## *COMO UTILIZAR O PAINEL DE PREÇOS PARA PESQUISA*

- 1. Acesse [https://paineldeprecos.planejamento.gov.br/;](https://paineldeprecos.planejamento.gov.br/)
- **2.** Clique em **"Analisar preços de Materiais". Atenção no momento da pesquisa, pois o site tem um tempo de inatividade de apenas 5 MINUTOS**

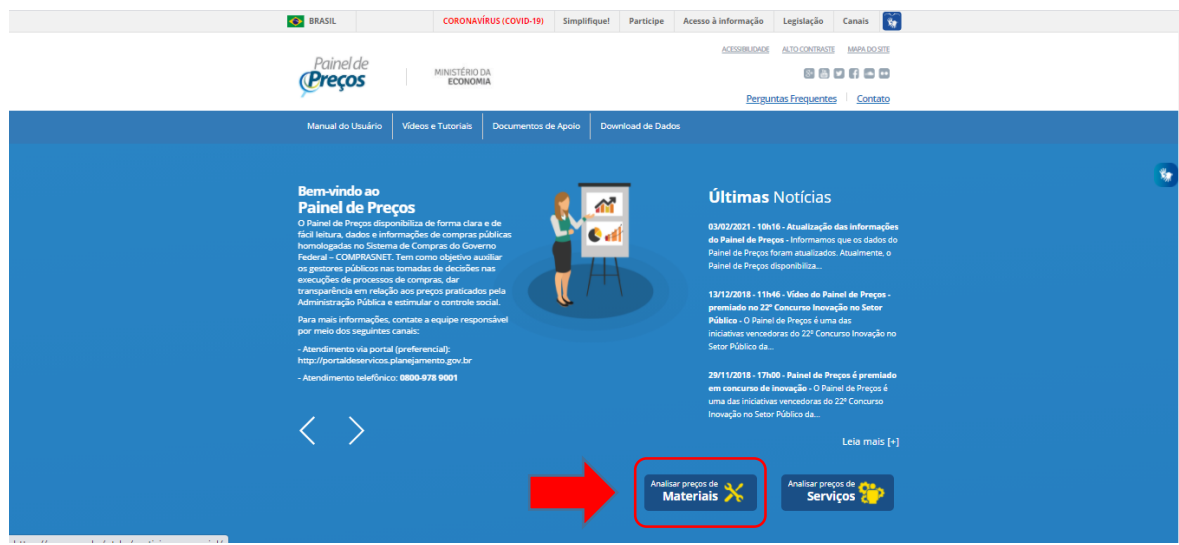

**3.** Utilize os **filtros** no canto esquerdo para fazer a busca do material;

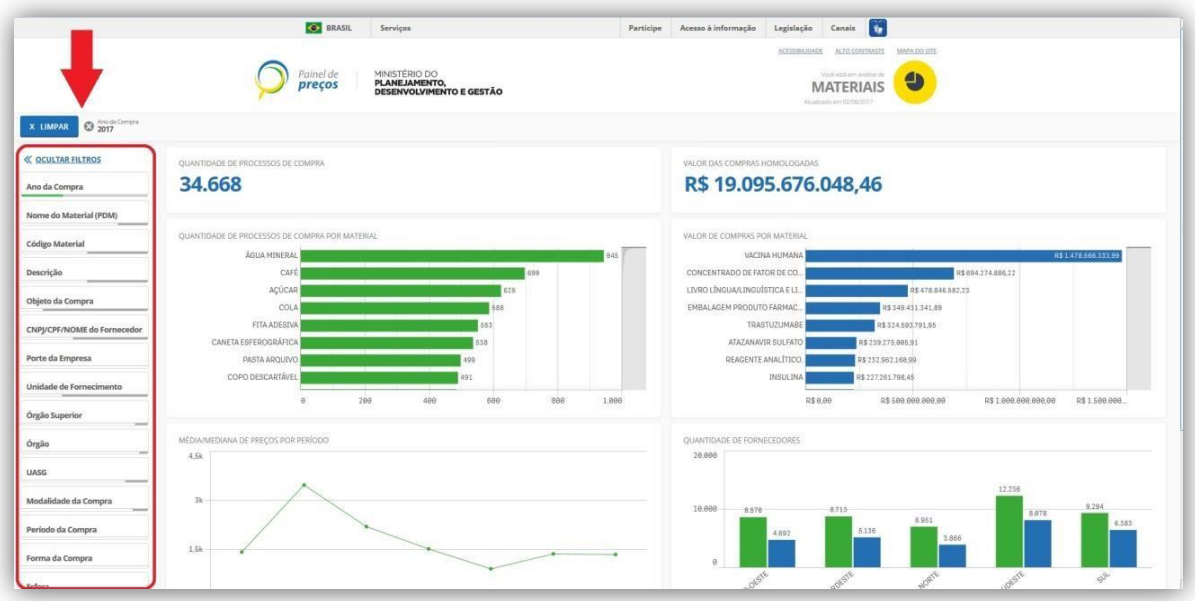

**\*Código de Material; (Pode ser consultado o código em Ferramenta de busca CATMAT/CATSER: <https://siasgnet-consultas.siasgnet.estaleiro.serpro.gov.br/siasgnet-catalogo/#/>**

**\*Descrição Complementar (conforme descrição detalhada de sua necessidade);**

**\*Período da compra (Comprado últimos 180 dias; Comprado últimos 150 dias; Comprado últimos 120 dias; Comprado últimos 90 dias; Comprado últimos 60 dias; Comprado últimos 30 dias).**

- X LIMPAR Priododa Compra @ Código Material Serviço @ Unidade de Formerimen. @ 0 <u>« OCULTAR FILTROS</u> OUANTIDADE DE PROCESSOS DE COMPRA  $\mathbf{r}$ R\$45.943,48 Ano da Compra 19 Nome do Material (PDM)  $\Omega$  is  $\mathbb{R}$ **Código Material** Descrição do Item Descrição Complementar .<br>Objeto da Compra CNPJ/CPF/NOME do Forn Porte da Empresa R\$ 6.60 R\$10,000.00 R\$20,000.00 R\$ 38,888.86 R\$ 50,000.00 ade de Forne .<br>INA DE PREÇOS POR PERÍODO TIDADE DE FORNECEDORES MÉD Órgão Superior .<br>60 Órgão **UASG** lade da Compra
- 4. Na 1ª etapa de filtragem, selecione a unidade de medida desejada para o item;

5. Ao final, clique em **"Avançar Análise";**

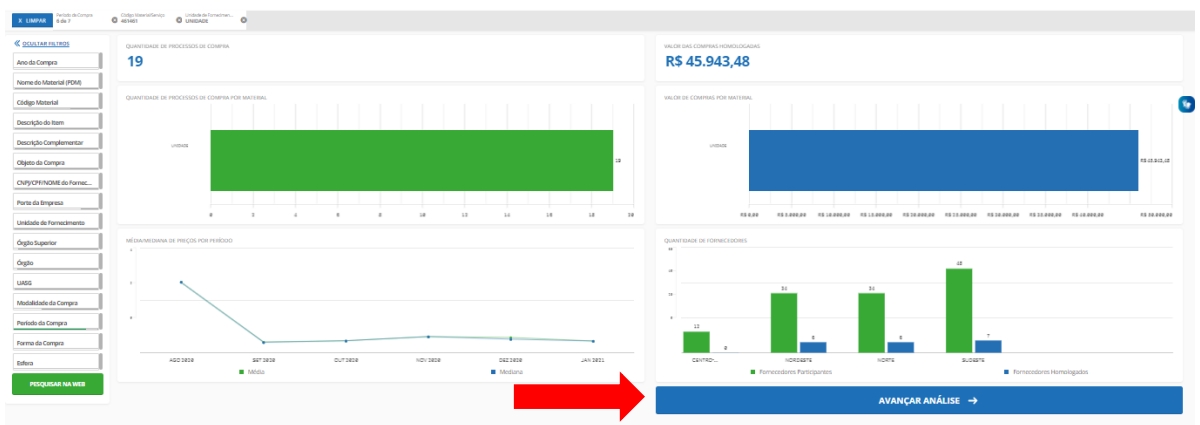

6. Na 2ª etapa de filtragem, clique em **"Avançar Análise";**

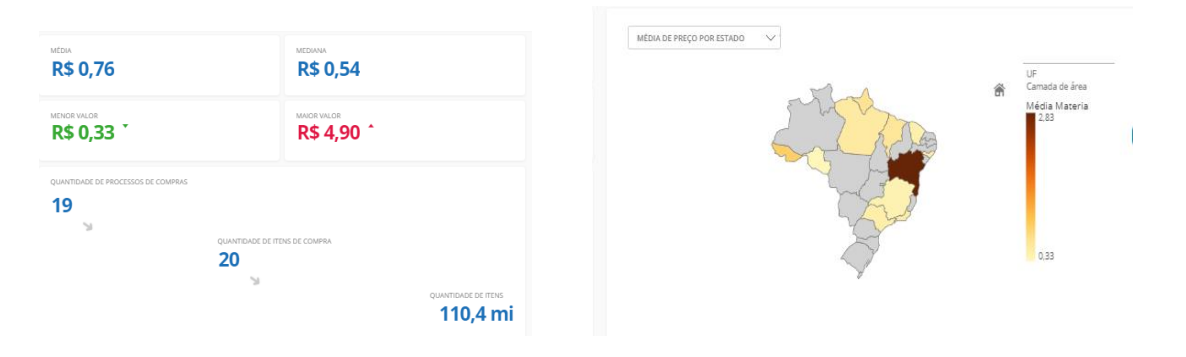

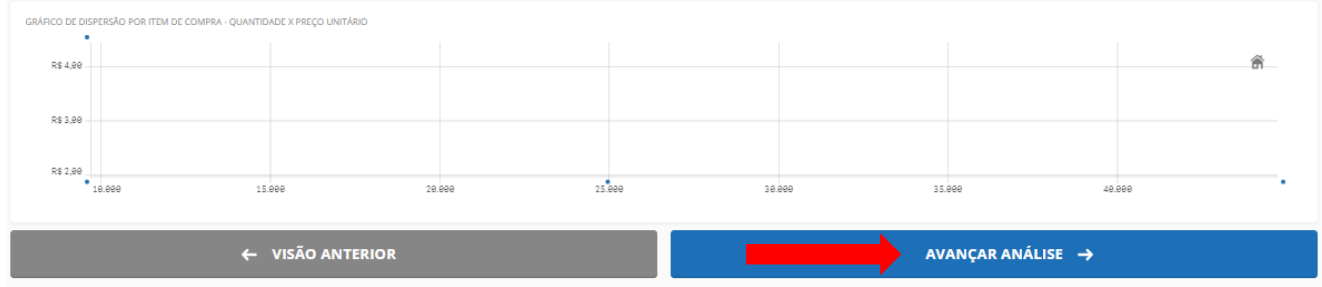

**OBS: Essa página pode apresentar alguns bugs, caso aconteça feche o bug e clique em avançar análise novamente até passar para página seguinte.**

.<br>Para que a tabela seja exibida é necessário que sua busca retorne no máximo 1000 itens de comoral

**7.** Confira a pesquisa e a média. Caso necessite excluir mais algum preço, clique em na coluna **"Opções". CUIDADO** ao usar essa opção! Tenha a **certeza** de excluir o preço correto; **(Excluir os valores inexequíveis, baixos ou altos demais, sempre é bom conhecer o valor de mercado do item para que seja escolhido valores reais de mercado para encontrar a média).**

 $\vert x \vert$ 

- 8. Se desejar mais informações da Ata, clique em **o en a coluna "Opções"**;
- 9. Ordene SEMPRE pelo **VALOR UNITÁRIO**;

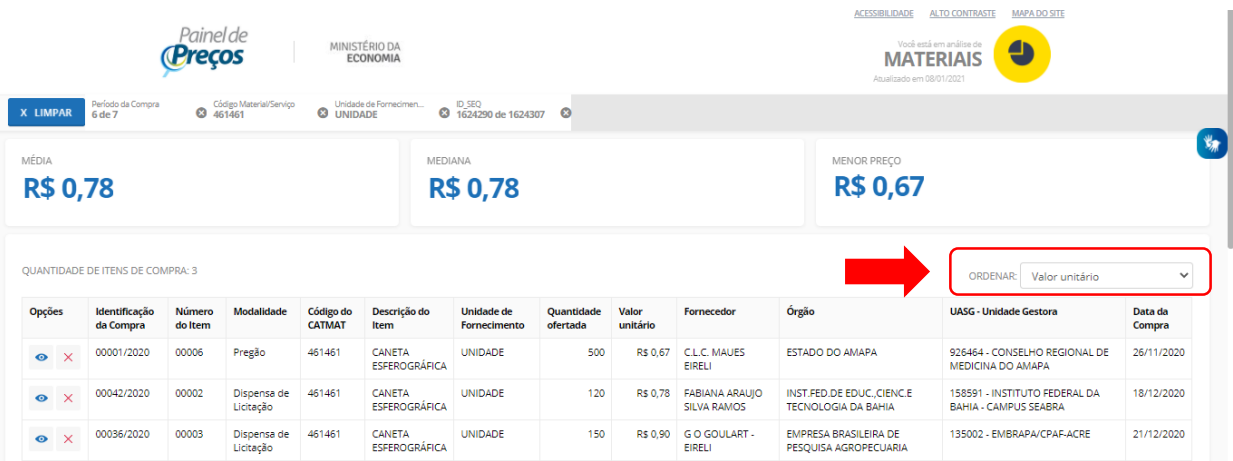

## 10. Ao final, clique em **"Gerar Relatório Resumido";**

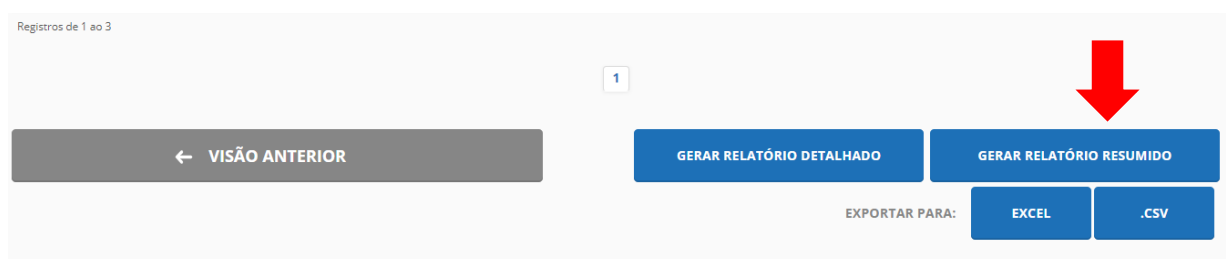

11. Após gerar relatório resumido, clique em **"Exportar PDF"** e salve o resultado em PDF**;**

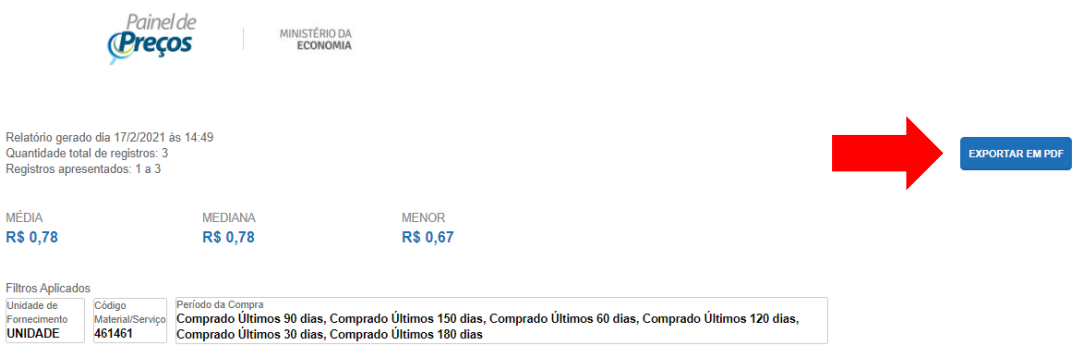

12. Preencher a **"Planilha para Cotações de Preços"** disponibilizada em anexo, com as informações do **"Relatório Resumido em PDF";**

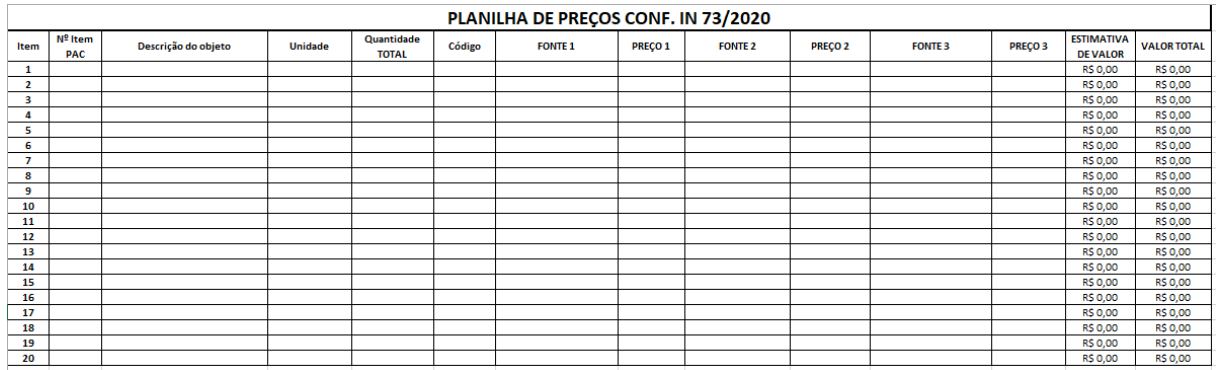